# **Troubleshooting**

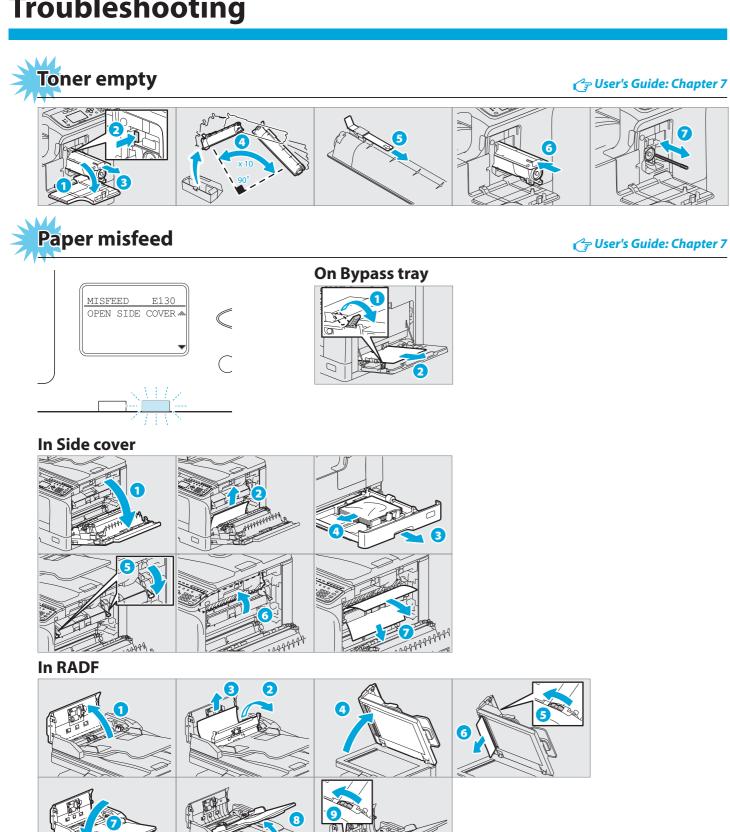

# TOSHIBA Leading Innovation >>>

# **MULTIFUNCTIONAL DIGITAL SYSTEMS** C:STUDIO2309A/2809A

# **Quick Guide**

This manual describes the components, preparations, basic operations, and troubleshooting for the equipment. Before using the equipment, read the Safety Information (Printouts). The DVD bundled with the equipment contains the manuals (PDF file).

### Trademarks

Company names and product names in this manual are the trademarks of their respective companies.

# **Component Description**

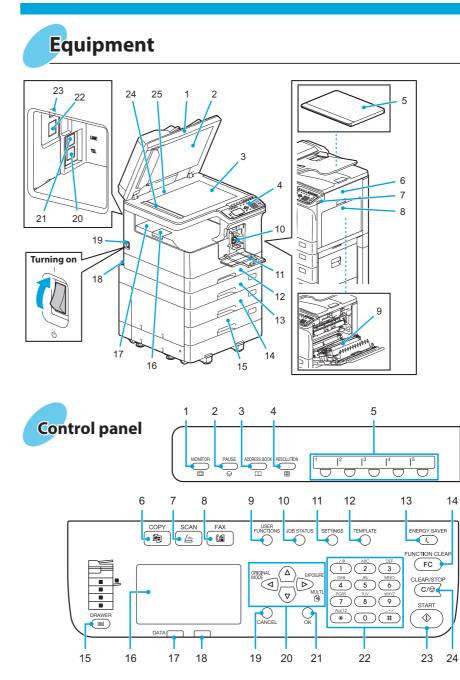

In PFU

Printed in China 6LJ84269000 R150120P7101-TTEC OME150012A0 DP-2309A/2809A Ver01 F 2017-08 ©2015, 2017 TOSHIBA TEC CORPORATION All rights reserved

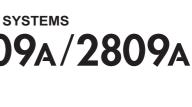

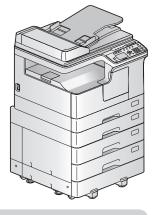

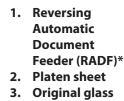

- **Control panel** 4.
- 5. Platen Cover\*
- Side cover 6.
- USB port 7.
- 8. Bypass tray
- 9. Automatic **Duplexing Unit**
- 10. Toner cartridge
- 11. Front cover
- 12. Drawer
- 13. Paper Feed Unit (PFU)\*

- C User's Guide: Chapter 1
  - 14. Paper Feed Pedestal\*
  - 15. Drawer Module\*
  - 16. Paper exit stopper
  - 17. Receiving tray
  - 18. AC-IN terminal (rear)
  - 19. Power switch
  - 20. TEL\*
  - 21. LINE\*
  - 22. Network interface connector
  - 23. USB terminal (4-pin)
  - 24. Scanning area
  - 25. Original scale
- **MONITOR\*** 1.
- PAUSE\* 2.
- ADDRESS 3. **BOOK\***
- **RESOLUTION\*** 4.
- **One Touch\*** 5.
- COPY 6.
- 7. SCAN

14

- FAX 8.
- 9. USER
- FUNCTIONS
- **10. JOB STATUS**
- **11. SETTINGS**
- **12. TEMPLATE**

\* optional

- **13. ENERGY SAVER**
- **14. FUNCTION**
- CLEAR
- 15. DRAWER
- 16. LCD screen
- 17. DATA
- 18. Alert lamp
- 19. CANCEL 20. △▽⊲⊳
- 21. OK
- 22. Digital keys 23. START
- 24. CLEAR/STOP

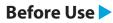

# **Before Use**

# Loading paper

### Drawer

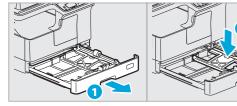

# Bypass tray

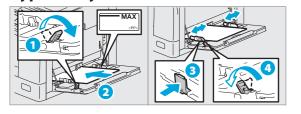

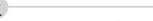

To set paper size of Drawer

When you load paper in the drawer, a pop-up window appears. Follow the instructions and set the paper size. (When the "POP UP" function is set to "ENABLE".)

# **Driver** installation

Installing the driver requires the administrator authority. For Windows 7, Windows 8.1, Windows Server 2008 R2, Windows Server 2012, or Windows Server 2016, use the installer.

## **Connecting computer**

Before installing the drivers, connect the equipment and the computer with a USB cable or Network interface cable.

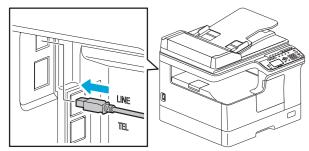

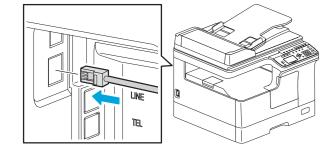

### Cr Software Installation Guide: Chapter 2

🖉 User's Guide: Chapter 1

- Note when installing from installer
- Close all running applications.
- If the installer does not automatically start, doubleclick "Setup.exe" in the DVD.

### Using installer

- 1. Close all running applications.
- 2. Make sure that the equipment is turned on.
- 3. Insert the DVD into the computer.
- 4. Double-click "Setup.exe".
- 5. Follow the on-screen instructions.

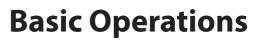

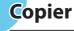

1. Place the original(s).

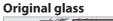

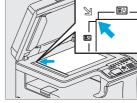

RADF

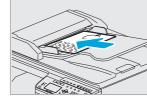

2. Press [COPY] and make the copy settings.

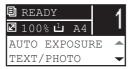

# Printer

### Cr User's Guide: Chapter 3

- 1. Select [Print] from the application's [File] menu.
- 2. Select your printer 1, and then click [Preferences] 2.

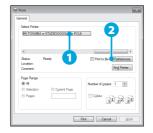

Printer and scanner functions are available.

- 3. Make print option settings, and then click [OK].
- 4. Click [Print] ([OK]).

Fax

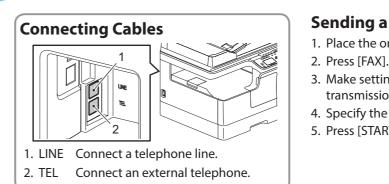

C₂ User's Guide: Chapter 2

3. Enter the number of copies INERGY SAVE with the digital keys **1**, and (FC) then press [START] 2 to copy. 1 2 3 GH 4 5 6 PGRS 7 8 9 WXVZ \* 0 #  $\odot$ ิก To stop copying Press [CLEAR/STOP] To reset settings and LCD screen after copying Press [FUNCTION CLEAR] Shortcut keys Press ⊲: "ORIGINAL MODE" Press ▷: Europe and Americas "EXPOSURE", Except Europe and Americas "ID CARD"

# Scanner

Cr User's Guide: Chapter 5

# Scan to USB Memory

- 1. Place the original(s).
- 2. Press [SCAN].
- 3. Connect the USB storage device to the equipment and wait a few seconds.
- 4. Press  $\nabla$  or  $\triangle$  to select "USB", and then press [OK].
- 5. Press  $\triangleright$  to make the scan settings as required.
- 6. Press [START] to scan your documents.

# **TWAIN Scan**

- 1. Place the original(s).
- 2. Launch a TWAIN-compliant application.
- 3. Select the device from the application's [File] menu.
- 4. Select the menu to scan from the application's [File] menu.
- 5. Make the scan settings, and then click [Scan].

## *C***∓** Fax Guide

# Sending a Fax

- 1. Place the original(s).
- 3. Make settings for
  - transmission conditions.
- 4. Specify the destination.
- 5. Press [START].

## **Registering an Address Book**

- 1. Press [USER FUNCTIONS].
- 2. Select "ADDRESS BOOK" → "PHONE BOOK".
- 3. Make settings for "SPEED DIAL", "GROUP DIAL", and "ONE TOUCH", and then press [OK].